# ECE275: Sequential Logic Circuits Lab 3: Verilog Modules

Pascal Francis-Mezger

September 28, 2020

# Contents

| Lab Overview                                                                                                    | 2                                                                                                    |
|----------------------------------------------------------------------------------------------------|----------------------------------------------------------------------------------------------------|
| Part 1: Create Something Worth Repeating!         1.1       Binary Coded Decimal and Seven Segment LEDs         1.2       Seven Segment LED Truth Table         1.3       Create Equations from the Truth Table         1.4       Write Your Verilog Code | <b>2</b><br>2<br>3<br>4<br>5                                                                                                    |
| Part 2: Utilize Verilog Modules                                                                                                    | 6                                                                                                    |
| Conclusions                                                                                                    | 7                                                                                                    |
| Review Questions4.1 Question 14.2 Question 2                                                                                                    | <b>8</b><br>8                                                                                                    |
|                                                                                                    | Part 1: Create Something Worth Repeating!         1.1 Binary Coded Decimal and Seven Segment LEDs         1.2 Seven Segment LED Truth Table         1.3 Create Equations from the Truth Table         1.4 Write Your Verilog Code         Part 2: Utilize Verilog Modules         Conclusions         Review Questions         4.1 Question 1 |

### 0 Lab Overview

The goal of this lab will be for you to learn how to utilize Verilog modules to reuse Verilog code, in a similar way to C functions.

Verilog modules are similar to C functions in how you write a module, and then utilize that module any number of times in other areas of your code. The difference is that in C when you call a function, you are re-utilizing the same instructions in memory. In Verilog and other HDL's, you are actually instantiating new hardware when you utilize a module. Each time you instantiate a module, you will need to give it a unique name.

## 1 Part 1: Create Something Worth Repeating!

#### 1.1 Binary Coded Decimal and Seven Segment LEDs

In this first section you will create Verilog code to represent bits as a digit on a seven segment LED. You will do this in the format known as BCD (Binary Coded Decimal).

BCD is a method of using groups of 4 bits to represent decimal integers. Where this varies from traditional binary is that 4 bits could theoretically represent 16 values  $(2^4 = 16)$ . With BCD 0000-1001 represent integers 0-9, but 1010-1111 are discarded or treated as invalid.

A seven segment LED is a device with 7 individual LEDs, where each represents a piece of a displayed digit. With seven segments we can display a representation of all 10 digits (0-9) and we could also display all letters as well. For this lab we will just focus on the numerical digits. Keep in mind that the seven segment sections will turn on when the associated output is set to a 0, and will turn off when the output is set to a 1. This is an example of opposite logic. This means you can either design in the next step your equations with a 1 representing the segment being on and then negate the statement, or design it with a 0 on the output representing the segment being on and then leave the statement as is. Both options are acceptable. For BCD values above 9, pick turning off all segments, keeping the value at 9, or leaving them as don't care. Any option is acceptable as values above BCD 9 would be considered out of scope.

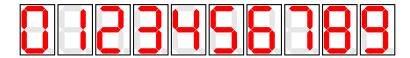

Figure 1: 7 Segment Representations of Each Integer

#### 1.2 Seven Segment LED Truth Table

Your first step in this lab (make sure you read the previous text on BCD and seven segments, do not just skip to this step) will be to create a truth table for the seven segment LED for a 4 bit BCD value. You will then use the truth table to create equations for each segment in the seven segment LED to utilize to write Verilog code. The format of the truth table has been created for you in Table 1. For each BCD value on the left hand side, fill in on the right hand side which LED segments are on. Keep in mind, the segments on the FPGA are on when the ASSIGNED VALUE IS 0! Use Figure 2 to reference for segment names.

| BCD Value |       |       |       | LED Segment |   |   |   |   |   |   |
|-----------|-------|-------|-------|-------------|---|---|---|---|---|---|
| $D_3$     | $D_2$ | $D_1$ | $D_0$ | G           | F | E | D | C | B | A |
| 0         | 0     | 0     | 0     |             |   |   |   |   |   |   |
| 0         | 0     | 0     | 1     |             |   |   |   |   |   |   |
| 0         | 0     | 1     | 0     |             |   |   |   |   |   |   |
| 0         | 0     | 1     | 1     |             |   |   |   |   |   |   |
| 0         | 1     | 0     | 0     |             |   |   |   |   |   |   |
| 0         | 1     | 0     | 1     |             |   |   |   |   |   |   |
| 0         | 1     | 1     | 0     |             |   |   |   |   |   |   |
| 0         | 1     | 1     | 1     |             |   |   |   |   |   |   |
| 1         | 0     | 0     | 0     |             |   |   |   |   |   |   |
| 1         | 0     | 0     | 1     |             |   |   |   |   |   |   |
| 1         | 0     | 1     | 0     |             |   |   |   |   |   |   |
| 1         | 0     | 1     | 1     |             |   |   |   |   |   |   |
| 1         | 1     | 0     | 0     |             |   |   |   |   |   |   |
| 1         | 1     | 0     | 1     |             |   |   |   |   |   |   |
| 1         | 1     | 1     | 0     |             |   |   |   |   |   |   |
| 1         | 1     | 1     | 1     |             |   |   |   |   |   |   |

Table 1: Seven Segment BCD Truth Table

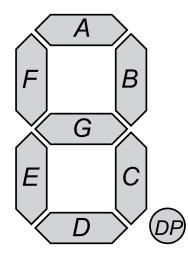

Figure 2: Seven Segment LED Segment Labels

| Segment Name | FPGA Pin Name |
|--------------|---------------|
| А            | HEX[0]        |
| В            | HEX[1]        |
| С            | HEX[2]        |
| D            | HEX[3]        |
| Е            | HEX[4]        |
| F            | HEX[5]        |
| G            | HEX[6]        |

Table 2: Segment Names vs FPGA Pin Assignments

#### **1.3** Create Equations from the Truth Table

Recall last week, we accomplished the opposite, where the equation was given, and then you used the results to create a truth table. For this lab, you will have to create the equations from a truth table. For example, the truth table, Table 3 produces the equation  $m = (\sim s \& x) \mid (s \& y)$ . This can easily be seen to be accurate when viewing the equation and table side by side, but creating the equation is not always an easy task.

| x | y | s | m |
|---|---|---|---|
| 0 | 0 | 0 | 0 |
| 0 | 0 | 1 | 0 |
| 0 | 1 | 0 | 0 |
| 0 | 1 | 1 | 1 |
| 1 | 0 | 0 | 1 |
| 1 | 0 | 1 | 0 |
| 1 | 1 | 0 | 1 |
| 1 | 1 | 1 | 1 |
|   |   |   |   |

Table 3: Multiplexer Truth Table

For this week, you should utilize either the SOP (Sum of Products) or POS (Product of Sums) to create an initial equation for each segment, and then simplify it. The simplification step is not required, but makes your equations in Verilog shorter and easier to troubleshoot. You should decide for each segment whether POS or SOP would provide a more simplistic equation.

We will work through creating the multiplexer equation from the truth table, Table 3. First, to decide if we should use SOP or POS, we can count the number of 1's and 0's. If there are more 1's, SOP would create a shorter equation. If there are more 0's, then POS would. In this case, the output m has an equal number of 0's and 1's, shame. We will then just select SOP as it is generally the more intuitive one. This would create the equation:

$$(\bar{x}ys) + (x\bar{y}\bar{s}) + (xy\bar{s}) + (xys)$$

Then doing basic simplification:

$$ys(\bar{x}+x) + x\bar{s}(\bar{y}+y)$$
$$ys + x\bar{s}$$

giving the equivalence

$$ys + x\bar{s} = (\sim s \cdot x) + (s \cdot y)$$

You should do similar steps for each segment of the LED, giving you 7 equations. These seven equations will be your verilog code for the seven segements, HEX\_D[6:0].

#### 1.4 Write Your Verilog Code

For this step, make sure you create a new Quartus Project, and then create a Verilog file in the project. Refer to Lab 1 if you need a refresher on the steps to accomplish this.

For the Verilog code this week, instead of using the pin assignment names in your code, you will use whatever variable names make sense, and in the beginning of the code assign the real world inputs/outputs to these variables. An example of this for the Verilog code is shown below, with BCDValue being an array of the BCD values, and LED\_Segment being the 7 segments of the LED display. You can use whatever variable name makes sense to you in place of BCDValue and LED\_Segment. Notice that you will be using the switches 0-3 to represent the BCD value, with SW[3] representing the most significant bit, and SW[0] representing the least significant.

```
module yourprojecttop(
    input [3:0] SW,
    output [6:0] HEXO_D
);
    wire [3:0] BCDValue;
    wire [6:0] LED_Segment;
    assign BCDValue[3:0] = SW[3:0];
    assign HEX0_D[6:0] = LED_Segment[6:0];
    assign LED_Segment[0] = your equation for segment A;
    assign LED_Segment[1] = your equation for segment B;
    assign LED_Segment[2] = your equation for segment C;
    assign LED_Segment[3] = your equation for segment D;
    assign LED_Segment[4] = your equation for segment E;
    assign LED_Segment[5] = your equation for segment F;
    assign LED_Segment[6] = your equation for segment G;
endmodule
```

After you complete you Verilog code, do your pin assignments, and then download the results to the board. If the correct segments do not light up for the BCD value set by the switches, double check your equations, correct them, and re-try. Have your lab TA check you off after completing this section.

## 2 Part 2: Utilize Verilog Modules

Verilog modules behave similarly to C functions with the large difference that the hardware is instantiated each time a module is used, so you cannot change the inputs and reuse the hardware.

For this part of the lab, you will make the code you created in the last portion into a module where the Hex segments and BCD value can be passed into the module. In this way you will be able to use switches 0-3 to represent a first BCD value, and switches 4-7 to represent a second. You will then use your created module twice to display two BCD values on two separate seven segment LED displays. The format for the Verilog code for this section is shown below:

```
module yourtoplevel(
    input [7:0] SW
    output [6:0] HEXO_D
    output [6:0] HEX1_D
);
    BCD_Display uniquename (SW[7:4],HEX0_D);
    BCD_Display uniquename2 (SW[3:0], HEX1_D);
endmodule
module BCD_Display(
    input [3:0] BCDValue,
    output [6:0] LED_Segment
);
    assign LED_Segment[0] = your equation for segment A;
    assign LED_Segment[1] = your equation for segment B;
    assign LED_Segment[2] = your equation for segment C;
    assign LED_Segment[3] = your equation for segment D;
    assign LED_Segment[4] = your equation for segment E;
    assign LED_Segment[5] = your equation for segment F;
    assign LED_Segment[6] = your equation for segment G;
endmodule
```

The format for instantiating a module is "modulename instance identifier (var1, var2, var3...). Similar to a C function the variable var1 would be passed into the first variable name in the module decleration, var2 to the second and so on.

From this you can see that while you can use the module BCD\_Display multiple times, each time must be given a unique name. Also keep in mind that each time you use the module unique hardware will be created. So while this makes your coding easier, theoretically the created hardware would not differ between using modules or copy/pasting the code many times with unique variable names.

Use your equations from the first part to finish the Verilog code, then do your pin assignments, compile and download to the FPGA. If you have created your code properly, the BCD value of switch 0-3 should display on seven segment 0 (HEX0\_D) and the BCD value of switch 4-7 should display on seven seven segment 1 (HEX1\_D). Have your lab TA check you off after completing this section.

## 3 Conclusions

Make sure you review the structure from the second part to understand how the variables are passed from the top module (similar to your main in C) to the second module you created. Save the BCD\_Display module, as you can use it in the next lab for writing BCD values to the seven segment. You should be able to get an idea now of how you can create modules to perform functions (such as converting BCD to seven segment values) that you can then re-utilize later.

## 4 Review Questions

#### 4.1 Question 1

If you wanted to add another single bit variable to the BCD\_Display function that could enable/disable the display, what would you need to modify/add? (In the top module where the module is instantiated, and in the BCD\_Display module itself)

#### 4.2 Question 2

Why do we need to add a signifier such as "uniquename" to a module when we instantiate it?

#### 4.3 Question 2

In terms of hardware created in the FPGA, is there a significant difference between using a module instantiation as we did in the second part, or accomplishing the same goal by copying and pasting the first part of the lab twice?